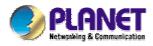

# 54Mbps Wireless Access Point With 5-Port Switch

WAP-4035

User's Manual

Download from Www.Somanuals.com. All Manuals Search And Download.

#### Copyright

Copyright © 2005 by PLANET Technology Corp. All rights reserved. No part of this publication may be reproduced, transmitted, transcribed, stored in a retrieval system, or translated into any language or computer language, in any form or by any means, electronic, mechanical, magnetic, optical, chemical, manual or otherwise, without the prior written permission of PLANET.

PLANET makes no representations or warranties, either expressed or implied, with respect to the contents hereof and specifically disclaims any warranties, merchantability or fitness for any particular purpose. Any software described in this manual is sold or licensed "as is". Should the programs prove defective following their purchase, the buyer (and not PLANET, its distributor, or its dealer) assumes the entire cost of all necessary servicing, repair, and any incidental or consequential damages resulting from any defect in the software. Further, PLANET reserves the right to revise this publication and to make changes from time to time in the contents hereof without obligation to notify any person of such revision or changes.

All brand and product names mentioned in this manual are trademarks and/or registered trademarks of their respective holders.

#### Federal Communication Commission Interference Statement

This equipment has been tested and found to comply with the limits for a Class B digital device, pursuant to Part 15 of FCC Rules. These limits are designed to provide reasonable protection against harmful interference in a residential installation. This equipment generates, uses, and can radiate radio frequency energy and, if not installed and used in accordance with the instructions, may cause harmful interference to radio communications. However, there is no guarantee that interference will not occur in a particular installation. If this equipment does cause harmful interference to radio or television reception, which can be determined by turning the equipment off and on, the user is encouraged to try to correct the interference by one or more of the following measures:

- 1. Reorient or relocate the receiving antenna.
- 2. Increase the separation between the equipment and receiver.
- 3. Connect the equipment into an outlet on a circuit different from that to which the receiver is connected.
- 4. Consult the dealer or an experienced radio technician for help.

#### **FCC** Caution

To assure continued compliance. (example-use only shielded interface cables when connecting to computer or peripheral devices). Any changes or modifications not expressly approved by the party responsible for compliance could void the user's authority to operate the equipment.

This device complies with Part 15 of the FCC Rules. Operation is subject to the Following two conditions: (1) This device may not cause harmful interference, and (2) this Device must accept any

interference received, including interference that may cause undesired operation.

## Federal Communication Commission (FCC) Radiation Exposure Statement

This equipment complies with FCC radiation exposure set forth for an uncontrolled environment. In order to avoid the possibility of exceeding the FCC radio frequency exposure limits, human proximity to the antenna shall not be less than 20 cm (8 inches) during normal operation.

#### **R&TTE Compliance Statement**

This equipment complies with all the requirements of DIRECTIVE 1999/5/CE OF THE EUROPEAN PARLIAMENT AND THE COUNCIL OF 9 March 1999 on radio equipment and telecommunication terminal Equipment and the mutual recognition of their conformity (R&TTE)

The R&TTE Directive repeals and replaces in the directive 98/13/EEC (Telecommunications Terminal Equipment and Satellite Earth Station Equipment) As of April 8,2000.

#### Safety

This equipment is designed with the utmost care for the safety of those who install and use it. However, special attention must be paid to the dangers of electric shock and static electricity when working with electrical equipment. All guidelines of this and of the computer manufacture must therefore be allowed at all times to ensure the safe use of the equipment.

#### **EU Countries Not Intended for Use**

The ETSI version of this device is intended for home and office use in Austria Belgium, Denmark, Finland, France (with Frequency channel restrictions). Germany, Greece, Ireland, Italy, Luxembourg .The Netherlands, Portugal, Spain, Sweden and United Kingdom.

The ETSI version of this device is also authorized for use in EFTA member states Iceland, Liechtenstein, Norway and Switzerland.

#### Potential restrictive use

France: Only channels 10,11,12 and 13

#### WEEE regulation

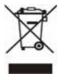

To avoid the potential effects on the environment and human health as a result of the presence of hazardous substances in electrical and electronic equipment, end users of electrical and electronic equipment should understand the meaning of the crossed-out wheeled bin symbol. Do not dispose of WEEE as unsorted municipal waste and have to collect such WEEE separately.

## Revision

User's Manual for PLANET Wireless Access Point with 5-Port Switch Model: WAP-4035 Rev: 1.0 (August, 2005) Part No. EM-WAP4035

## TABLE OF CONTENTS

| Chapter | 1 Introduction7                        |
|---------|----------------------------------------|
| 1.1     | Package Contents                       |
| 1.2     | Features                               |
| 1.3     | LED Indicators                         |
| 1.4     | Wireless Performance                   |
| 1.5     | Reset Button9                          |
| Chapter | 2 Hardware Installation10              |
| -       |                                        |
| •       | 3 Web Configuration11                  |
| 3.1     | Home                                   |
| 3.2     | Basic Setting                          |
| 3.2.1   | AP Mode12                              |
| 3.2.2   | Station - Ad Hoc Mode14                |
| 3.2.3   | Station - Infrastructure Mode15        |
| 3.2.4   | AP Bridge - Point to Point Mode16      |
| 3.2.5   | AP Bridge - Point to Multipoint Mode18 |
| 3.2.6   | AP Bridge - WDS Mode19                 |
| 3.2.7   | Universal Repeater Mode20              |
| 3.2.8   | Security setting of bridge mode22      |
| 3.3     | Advanced Settings                      |
| 3.4     | Security                               |
| 3.4.1   | WEP                                    |
| 3.4.2   | 802.1x27                               |
| 3.4.3   | WPA pre-shared key28                   |
| 3.4.4   | WPA RADIUS29                           |
| 3.5     | RADIUS Server                          |
| 3.6     | MAC Filtering                          |
| 3.7     | System Utility                         |
| 3.8     | Configuration Utility                  |
| 3.9     | Upgrade                                |
| 3.10    | Reset                                  |

| Appendix A Specification           | 38 |
|------------------------------------|----|
| Appendix B Frequently Ask Question | 39 |

## **Chapter 1 Introduction**

Thank you for purchasing WAP-4035. The WAP-4035 supports both IEEE 802.11b and IEEE 802.11g standards. You can use it to connect an existing WLAN, or to build up a new wireless LAN. Except for essential AP mode, WAP-4035 also provides AP Client/ Bridge/ Repeater and WDS (Wireless Distributed System) modes to accommodate all kinds of network topology. High data rate (up to 54Mbps) support allows faster communication between LAN and WLAN. Built-in 5-port switch with auto MDI/MDI-X support provides the most convenient for users to build up a wireless LAN with the existing wired PCs easily.

The WAP-4035 supports WPA, WPA2, WEP and MAC address filter function to consolidate the wireless network security. You can effectively prevent unauthorized wireless stations from accessing your wireless network. With a built-in web server, the WAP-4035 allows users to configuring from web browser. Without utility install, user doesn't need to find the utility for this product in lots of program list. It can be configured in different OS that provides web browser.

## 1.1 Package Contents

Make sure that you have the following items:

- 1 x WAP-4035
- 1 x Power Adapter
- 1 x User's Manual CD
- 1 x Quick Installation Guide
- 1 x External Antenna

**Note:** If any of the above items are missing, contact your supplier as soon as possible.

## 1.2 Features

- Complies with the IEEE 802.11b/g (DSSS) 2.4GHz specification
- Data rate supports up to 54Mbps
- Built-in 5-port switch, support Auto-MDI/MDI-X function
- Auto rate fallback in case of obstacles or interferences
- Supports WEP/WPA-PSK/WPA/WPA2 encryption
- Supports AP/ AP Client/ Bridge/ Repeater and WDS (Wireless Distributed System) mode
- Built-in RADIUS Server
- Seamlessly integrate wireless and wired Ethernet LAN networks
- Provides MAC Filter function
- Support DHCP server

## 1.3 LED Indicators

| WAP-4035 O |      |  |        | O INK/AC | r |
|------------|------|--|--------|----------|---|
| WAP-4035 O | WIAN |  | े<br>3 |          | r |

| LED     | Color  | Function                                                       |
|---------|--------|----------------------------------------------------------------|
| PWR     | Green  | Off: Power is not connected                                    |
|         |        | On: Device is ready                                            |
|         |        | Blink: During boot up procedure                                |
| WLAN    | Orange | Off: Wireless LAN is no function                               |
|         |        | Blink: Transmitting or receiving data through the Wireless LAN |
| 10/100M | Green  | Off: LAN is connected to 10Mbps device                         |
|         |        | On: LAN is connected to 100Mbps device                         |
| LNK/ACT | Green  | Off: LAN is not connected                                      |
|         |        | On: LAN is connected                                           |
|         |        | Blink: Transmitting or receiving data through the LAN          |

## 1.4 Wireless Performance

The following information will help you utilizing the wireless performance and operating coverage of WAP-4035.

#### 1. Site selection

To avoid interferences, please locate WAP-4035 and wireless client away from transformers, microwave ovens, heavy-duty motors, fluorescent lights and other industrial equipments. Keep the number of walls or ceilings between AP and clients as few as possible. Otherwise the signal strength may be seriously reduced. Place WAP-4035 in an open space or add additional WAP-4035 as needed to improve the coverage.

#### 2. Environmental factors

The wireless network is easily affected by many environment factors. Every environment is unique with different obstacles, construction materials, weather, etc. It is hard to determine the exact operation rage of WAP-4035 in a specific location without testing.

#### 3. Antenna adjustment

The bundle antenna of WAP-4035 is adjustable. Firstly install the antenna pointing straight up, then smoothly adjust it if the radio signal strength is poor. But the signal reception is definitely weak in some certain areas, such as location right down the antenna.

Moreover, the original antenna of WAP-4035 can be replaced with other external antennas to extend

the coverage. Please check the specification of the antenna you want to use, and make sure it can be used on WAP-4035.

#### 4. WLAN Type

If WAP-4035 is installed in an 802.11b and 802.11g mixed WLAN, its performance will be reduced significantly. Because every 802.11g OFDM packet needs to be preceded by an RTS-CTS or CTS packet exchange that can be recognized by legacy 802.11b devices. This additional overhead lowers the speed. If there are no 802.11b devices connected, or if connections to all 802.11b devices are denied so that WAP-4035 can operate in 11g-only mode, then its data rate should actually 54Mbps.

## 1.5 Reset Button

WAP-4035 provides a Reset button on the rear panel for user to restart or set WAP-4035 configuration to factory default.

| Time                   | Active                                                             |
|------------------------|--------------------------------------------------------------------|
| Press less than 5 Sec. | WAP-4035 will re-boot itself, keeping your original configurations |
| Press more than 5 Sec. | WAP-4035 will reset itself to the factory default settings         |

## **Chapter 2 Hardware Installation**

Before you proceed with the installation, it is necessary that you have enough information about the WAP-4035.

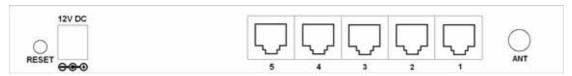

- **1. Locate an optimum location for the WAP-4035.** The best place for your WAP-4035 is usually at the center of your wireless network, with line of sight to all of your mobile stations.
- **2. Assemble the antenna to WAP-4035.** Try to place them to a position that can best cover your wireless network. The antenna's position will enhance the receiving sensitivity.
- **3. Connect RJ-45 cable to WAP-4035.** Connect this WAP-4035 to your LAN switch/hub or a single PC.
- **4.** Plug in power adapter and connect to power source. After power on, WAP-4035 will start to work.

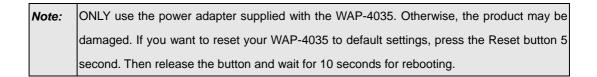

## **Chapter 3 Web Configuration**

Web configuration provides a user-friendly graphical user interface (web pages) to manage your WAP-4035. An AP with an assigned IP address (e.g. <u>http://192.168.0.1</u>) will allow you to monitor and configure (via web browser e.g., MS Internet Explorer or Netscape).

- 1. Open your web browser.
- Enter WAP-4035 IP address (default IP address is <u>http://192.168.0.1</u>) into the address field. Please also make sure your PC's IP address is in the same IP range with WAP-4035.
- A User Name and Password dialog box will appear. Please enter your User Name and Password here.
   Default User Name and Password are "admin". Click "OK" to access the management page.

| Enter Netv | work Passwor          | d                              | <u>?</u> × |
|------------|-----------------------|--------------------------------|------------|
| <b>?</b>   | Please type yo        | our user name and password.    |            |
| <u> </u>   | Site:                 | 192.168.0.1                    |            |
|            | Realm                 | Default: admin/admin           |            |
|            | <u>U</u> ser Name     |                                |            |
|            | <u>P</u> assword      |                                |            |
|            | $\square$ Save this p | password in your password list |            |
|            |                       | OK Can                         | cel        |
|            |                       |                                |            |

## 3.1 Home

In this screen, you can check all the information of WAP-4035.

| PLANET             |                                |                                       | 54Mbps Access Point                    |
|--------------------|--------------------------------|---------------------------------------|----------------------------------------|
| •Home              | Status and Informatio          | n                                     |                                        |
| Basic Setting      |                                |                                       |                                        |
| Advanced Setting   | You can use the information to | nonitor the Access Point's MAC addres | is, runtime code and hardware version. |
| Security           | System                         | -                                     |                                        |
| Radius Server      | Optime :                       | Oday:0h:8m:0s                         |                                        |
|                    | Hardware Version               | Rev: A                                |                                        |
| MAC Filtering      | <b>Runtime Code Version</b>    | 1.12                                  |                                        |
| System Utility     | Wireless Configuratio          | <b>P</b> ()                           |                                        |
| Configuration Tool | Mode                           | AP                                    |                                        |
| - Computation root | ESSID                          | default                               |                                        |
| Upgrade            | Channel Number                 | 11                                    |                                        |
| Reset              | Security                       | Disable                               |                                        |
|                    | Associated Clients             | 0                                     |                                        |
|                    | BSSID                          | 00 30 4f 3c of 25                     |                                        |
|                    | LAN Configuration              |                                       | 2                                      |
|                    | IP Address                     | 192 168 0 1                           |                                        |
|                    | Subnet Mask                    | 255 255 255 0                         |                                        |
|                    | Default Gateway                | 0000                                  |                                        |
|                    | MAC Address                    | 00:30:4F3c:c6:25                      |                                        |

## 3.2 Basic Setting

In this screen, you can configure WAP-4035 to work in different operating mode. Please refer to below sections to know the details configuration of each operating mode.

| PLANET                                                                                                    |                                                                                                    | 54Mbps Access Point                 |
|----------------------------------------------------------------------------------------------------|----------------------------------------------------------------------------------------------------|-------------------------------------|
| <ul> <li>Home</li> <li>Basic Setting</li> <li>Advanced Setting</li> </ul>                                                      | Basic Setting<br>This page allows you to define ESSID, and Channel for the wireless connection. These p<br>stations to connect to the Access Point | parameters are used for the wrefess |
| <ul> <li>Security</li> <li>Radius Server</li> <li>MAC Filtering</li> <li>System Utility</li> <li>Configuration Tool</li> </ul> | Mode AP                                                                                                    |                                     |
| <ul> <li>Upgrade</li> <li>Reset</li> </ul>                                                                                     |                                                                                                    | Apply Cancel                        |

### 3.2.1 AP Mode

This mode is set to WAP-4035 by default. It served as a transparent Media Access Control (MAC) bridge between wired and wireless network.

| PLANET                                                                                                    |                                                                                                    | 54Mbps Access Point                       |
|----------------------------------------------------------------------------------------------------|----------------------------------------------------------------------------------------------------|-------------------------------------------|
| <ul> <li>Home</li> <li>Basic Setting</li> <li>Advanced Setting</li> </ul>                                                      | Wireless Setting<br>This page allows you to define ESSID, and Channel for the wireless connection. T<br>stations to connect to the Access Point. | hese parameters are used for the wireless |
| <ul> <li>Security</li> <li>Radius Server</li> <li>MAC Filtering</li> <li>System Utility</li> <li>Configuration Tool</li> </ul> | Mode AP  Band 24 GHz (B+C)   ESGID default Channel Number 11  Associated Climits Show Active Climits                                             |                                           |
| <ul> <li>Upgrade</li> <li>Reset</li> </ul>                                                                                     |                                                                                                    | Apply Cancel                              |

| Parameter          | Description                                                                                                    |  |  |  |  |
|--------------------|----------------------------------------------------------------------------------------------------|--|--|--|--|
| Mode               | Shows the current operation mode.                                                                                  |  |  |  |  |
| Band               | 2.4GHz (B): It forces the WAP-4035 to operate in 802.11b only.                                                     |  |  |  |  |
|                    | 2.4GHz (G): It forces the WAP-4035 to operate in 802.11g only.                                                     |  |  |  |  |
|                    | 2.4GHz (B+G): It allows the WAP-4035 to operate in 802.11b and 802.11g                                             |  |  |  |  |
|                    | simultaneously.                                                                                                    |  |  |  |  |
| ESSID              | The ESSID (up to 32 printable ASCII characters) is the unique name identified in a                                 |  |  |  |  |
|                    | WLAN. The ID prevents the unintentional merging of two co-located WLANs.                                           |  |  |  |  |
|                    | Please make sure that the ESSID of all stations in the same WLAN network are the                                   |  |  |  |  |
|                    | same. The default value is " <b>default</b> ".                                                                     |  |  |  |  |
| Channel Number     | Select the appropriate channel from the list provided to correspond with y                                         |  |  |  |  |
|                    | network settings. Channels differ from country to country.                                                         |  |  |  |  |
|                    | Channel 1-11 (North America)                                                                                       |  |  |  |  |
|                    | Channel 1-14 (Japan)                                                                                               |  |  |  |  |
|                    | Channel 1-13 (Europe)                                                                                              |  |  |  |  |
| Associated Clients | You may press "Show Active Clients" button to check the connected client                                           |  |  |  |  |
|                    | information. After the button pressed, you will see the dialog box as below.                                       |  |  |  |  |
|                    | Active Wireless Client Table                                                                                       |  |  |  |  |
|                    | This table shows the MAC address, transmission, receiption packet counters for each<br>associated wireless client. |  |  |  |  |
|                    |                                                                                                    |  |  |  |  |
|                    | MAC Address Tx Packet Rx Packet (Mbps) Saving Time (s)                                                             |  |  |  |  |
|                    | None                                                                                                    |  |  |  |  |
|                    | Refresh Close                                                                                                    |  |  |  |  |
|                    |                                                                                                    |  |  |  |  |
|                    |                                                                                                    |  |  |  |  |
|                    |                                                                                                    |  |  |  |  |
|                    |                                                                                                    |  |  |  |  |
|                    |                                                                                                    |  |  |  |  |
|                    | You may press " <b>Refresh</b> " to get the new client table or " <b>Close</b> " to close this dialog              |  |  |  |  |
|                    | box.                                                                                                    |  |  |  |  |

After configuration complete, please click "Apply" button to save the configuration. Then you will see a screen below to prompt you the settings are save successfully. If you press "Continue", you can proceed to configure other settings. However, the new configurations are not take effect at this time. You must click "Apply", and then the WAP-4035 will restart with new configuration. You may check the LED status to make sure WAP-4035 finishes the restart.

| PLANET             | 54Mbps Access Point                                                                                                    |
|--------------------|----------------------------------------------------------------------------------------------------|
| • Home             | Save setting successfully!                                                                                                    |
| Basic Setting      | You may press CONTINUE button to continue configuring other settings or press APPLY button to restart the system for<br>changes to take effect |
| Advanced Setting   |                                                                                                    |
| Security           | Continue Apply                                                                                                    |
| MAC Filtering      |                                                                                                    |
| System Utility     |                                                                                                    |
| Configuration Tool |                                                                                                    |
| Upgrade            |                                                                                                    |
| Reset              |                                                                                                    |
|                    |                                                                                                    |
|                    |                                                                                                    |
|                    |                                                                                                    |
|                    |                                                                                                    |

#### 3.2.2 Station - Ad Hoc Mode

WAP-4035 serves as a wireless station (Ad-hoc) in this mode. Connected to a PC or a small LAN (no more than 5 PCs), this station along with other wireless stations can establish a small wireless network without Access Points.

| PLANET                                                                                 |                                                                                                    | 54Mbps Access Point                    |
|----------------------------------------------------------------------------------------|----------------------------------------------------------------------------------------------------|----------------------------------------|
| <ul> <li>Home</li> <li>Basic Setting</li> <li>Advanced Setting</li> </ul>              | Wireless Setting<br>This page allows you to define ESSID, and Channel for the wireless connection. Thes<br>stations to connect to the Access Point. | e parameters are used for the wireless |
| Security     Radius Server     MAC Filtering     System Utility     Configuration Tool | Minde Statton Ad Hoc<br>Bland 24 GHz (B+G)<br>ESSID Retrick<br>Channel Number 11<br>VULAN MAC 000000000 Cone MAC                                    |                                        |
| <ul> <li>Upgrade</li> <li>Reset</li> </ul>                                             |                                                                                                    | Apply Cancel                           |

## Parameter

Description

Mode

Shows the current operation mode.

| Band                                                                                               | 2.4GHz (B): It forces the WAP-4035 to operate in 802.11b only.             |
|----------------------------------------------------------------------------------------------------|----------------------------------------------------------------------------|
|                                                                                                    | 2.4GHz (G): It forces the WAP-4035 to operate in 802.11g only.             |
|                                                                                                    | 2.4GHz (B+G): It allows the WAP-4035 to operate in 802.11b and 802.11g     |
|                                                                                                    | simultaneously.                                                            |
| ESSID                                                                                              | Please make sure the ESSID of the wireless network that you will connect   |
|                                                                                                    | and enter the correct value in this field. The default ESSID is "default". |
| Channel Number                                                                                     | Select the appropriate channel from the list provided to correspond with   |
|                                                                                                    | your network settings. Channels differ from country to country.            |
|                                                                                                    | Channel 1-11 (North America)                                               |
|                                                                                                    | Channel 1-14 (Japan)                                                       |
|                                                                                                    | Channel 1-13 (Europe)                                                      |
| WLAN MAC                                                                                           | Keep default setting: WAP-4035 will use it's own MAC address to access     |
|                                                                                                    | the wireless LAN.                                                          |
|                                                                                                    | Press "MAC Clone" button: It will use PC's MAC address to access the       |
|                                                                                                    | wireless LAN.                                                              |
| After configuration complete, please click "Apply" button to save the configuration. Then you will |                                                                            |
| see a screen to prompt                                                                             | you the settings are saved successfully. You may press "Continue" for      |

## configure other settings or "Apply" to restart WAP-4035 with new configuration.

## 3.2.3 Station - Infrastructure Mode

WAP-4035 serves as a wireless station (infrastructure) in this mode. Connected to a PC or a small LAN (no more than 5 PCs), it allows the PC or small LAN able to access the wireless network via Access Point.

| PLANET                             | 54Mbps Access Point                                                                                                    |
|------------------------------------|----------------------------------------------------------------------------------------------------|
| • Home                             | Wireless Setting                                                                                                    |
| Basic Setting                      | This page allows you to define ESSID, and Channel for the wireless connection. These parameters are used for the wireless<br>stations to connect to the Access Point |
| Advanced Setting                   |                                                                                                    |
| Security                           | Mode Suton Infrastructure                                                                                                    |
| Radius Server                      | Band 24 Gifa (8+G) •                                                                                                    |
| MAC Filtering                      | ESSIO: default                                                                                                    |
| <ul> <li>System Utility</li> </ul> | WLAN MAC DODDODDODD Close MAC                                                                                                    |
| Configuration Tool                 |                                                                                                    |
| Upgrade                            | (Apply) Cancel                                                                                                    |
| Reset                              |                                                                                                    |
|                                    |                                                                                                    |
|                                    |                                                                                                    |
|                                    |                                                                                                    |
|                                    |                                                                                                    |

| Parameter | Description                                                               |
|-----------|---------------------------------------------------------------------------|
| Mode      | Shows the current operation mode.                                         |
| Band      | 2.4GHz (B): It forces the WAP-4035 to operate in 802.11b only.            |
|           | 2.4GHz (G): It forces the WAP-4035 to operate in 802.11g only.            |
|           | 2.4GHz (B+G): It allows the WAP-4035 to operate in 802.11b and 802.11g    |
|           | simultaneously.                                                           |
| ESSID     | Please make sure the ESSID of the wireless network that you will connect  |
|           | and enter the correct value in this field. The default SSID is "default". |
| WLAN MAC  | Keep default setting: WAP-4035 will use it's own MAC address to access    |
|           | the wireless LAN.                                                         |
|           | Press "MAC Clone" button: It will use PC's MAC address to access the      |
|           | wireless LAN.                                                             |

### 3.2.4 AP Bridge - Point to Point Mode

This function allows WAP-4035 to bridge 2 wired Ethernet networks wirelessly.

| PLANET                                                                                                    | 54Mbps Access Point                                                                                                    |
|----------------------------------------------------------------------------------------------------|----------------------------------------------------------------------------------------------------|
| Home     Basic Setting     Advanced Setting                                                                                   | Wireless Setting<br>This page allows you to define ESSID, and Channel for the wreless connection. These parameters are used for the wreless<br>stations to connect to the Access Point. |
| <ul> <li>Radius Server</li> <li>MAC Filtering</li> <li>System Utility</li> <li>Configuration Tool</li> <li>Upgrade</li> </ul> | Mode     AP Bodge Founto Foint       Bland     24 GHs (B+G) =       Channel Number     9 =       MAC Address I     0000000000       Set Security     Set Security                       |
| • Reset                                                                                                    | (Apply) (Cancel)                                                                                                    |
|                                                                                                    |                                                                                                    |

| Parameter        | Description                                                                         |
|------------------|-------------------------------------------------------------------------------------|
| Mode             | Shows the current operation mode.                                                   |
| Band             | 2.4GHz (B): It allows to select the transmit rate up to 11Mbps.                     |
|                  | 2.4GHz (G): It allows to select the transmit rate up to 54Mbps.                     |
|                  | 2.4GHz (B+G): It allows selecting the 802.11b and 802.11g data rates.               |
| Channel Number   | Select the appropriate channel from the list provided to correspond with your       |
|                  | network settings. Channels differ from country to country.                          |
|                  | Channel 1-11 (North America)                                                        |
|                  | Channel 1-14 (Japan)                                                                |
|                  | Channel 1-13 (Europe)                                                               |
| MAC Address 1    | Keep default setting: WAP-4035 will use it's own MAC address to access the          |
|                  | wireless LAN.                                                                       |
|                  | Press "MAC Clone" button: It will use PC's MAC address to access the                |
|                  | wireless LAN.                                                                       |
| Set Security     | IF you want to enable security to protect your wireless connection. Please press    |
|                  | "Set Security" button and refer to section "3.2.8 Security setting for bridge mode" |
|                  | to configure the detail settings.                                                   |
| After configurat | tion complete please click "Apply" button to save the configuration. Then you will  |

## 3.2.5 AP Bridge - Point to Multipoint Mode

This function allows WAP-4035 to bridge more than 2 wired Ethernet networks together by wireless connection.

| PLANET                                                                                                    | 54Mbps Access Poil                                                                                                    | nt |
|----------------------------------------------------------------------------------------------------|----------------------------------------------------------------------------------------------------|----|
| Home     Basic Setting     Advanced Setting                                                                                                  | Wireless Setting This page allows you to define ESSID, and Channel for the wireless connection. These parameters are used for the wireless stations to connect to the Access Point.                                                                                                    |    |
| <ul> <li>Radius Server</li> <li>MAC Filtering</li> <li>System Utility</li> <li>Configuration Tool</li> <li>Upgrade</li> <li>Reset</li> </ul> | Mode       AP Bridge-Foist to Melti-Point •         Band       24 GBs @+G) •         Channel Number       9 •         MAC Address 1       000000000         MAC Address 2       000000000         MAC Address 3       000000000         MAC Address 5       0000000000         MAC Address 5       000000000         MAC Address 5       000000000         MAC Address 6       000000000         MAC Address 6       000000000 |    |
|                                                                                                    | (Apply) (Cancel)                                                                                                    |    |

| Parameter      | Description                                                                            |
|----------------|----------------------------------------------------------------------------------------|
| Mode           | Shows the current operation mode.                                                      |
| Band           | 2.4GHz (B): It allows to select the transmit rate up to 11Mbps.                        |
|                | 2.4GHz (G): It allows to select the transmit rate up to 54Mbps.                        |
|                | 2.4GHz (B+G): It allows selecting the 802.11b and 802.11g data rates.                  |
| Channel Number | Select the appropriate channel from the list provided to correspond with your          |
|                | network settings. Channels differ from country to country.                             |
|                | Channel 1-11 (North America)                                                           |
|                | Channel 1-14 (Japan)                                                                   |
|                | Channel 1-13 (Europe)                                                                  |
| AP MAC Address | If you want to bridge multiple WAP-4035 in this mode, you have to enter the MAC        |
|                | addresses of other WAP-4035 into the fields.                                           |
| Set Security   | IF you want to enable security to protect your wireless connection. Please press       |
|                | "Set Security" button and refer to section "3.2.8 Security setting for bridge mode" to |
|                | configure the detail settings.                                                         |

After configuration complete, please click "Apply" button to save the configuration. Then you will see a screen to prompt you the settings are save successfully. You may press "Continue" for configure other settings or "Apply" to restart WAP-4035 with new configuration.

### 3.2.6 AP Bridge - WDS Mode

If you want WAP-4035 to bridge to other WAP-4035 and provide access for other wireless clients at the same time, you have to set the WAP-4035 to "AP Bridge - WDS". Simply speaking, "AP Bridge - WDS" function is the combination of "AP mode" and "AP Bridge-Point to Multi-Point mode".

| PLANET                                                                 | 54Mbps Access Point                                                                                                    |
|------------------------------------------------------------------------|----------------------------------------------------------------------------------------------------|
| Home     Basic Setting     Advanced Setting     Security               | Wireless Setting This page allows you to define ESSID, and Channel for the wireless connection. These parameters are used for the wireless stations to connect to the Access Point |
| Radius Server     MAC Filtering     System Utility                     | Esse Method<br>Channel Number II                                                                                                    |
| <ul> <li>Configuration Tool</li> <li>Upgrade</li> <li>Reset</li> </ul> | Associated Clients Slow Active Climit<br>MAC Address 1 000000000<br>MAC Address 2 000000000<br>MAC Address 3 000000000                                                             |
|                                                                        | MAC Address 4         0000000000           MAC Address 5         0000000000           MAC Address 6         0000000000           Set Security         Set Security                 |
|                                                                        | (Apply) (Cancel)                                                                                                    |

| Parameter      | Description                                                                        |
|----------------|------------------------------------------------------------------------------------|
| Mode           | Shows the current operation mode.                                                  |
| Band           | 2.4GHz (B): It allows to select the transmit rate up to 11Mbps.                    |
|                | 2.4GHz (G): It allows to select the transmit rate up to 54Mbps.                    |
|                | 2.4GHz (B+G): It allows selecting the 802.11b and 802.11g data rates.              |
| ESSID          | The ESSID (up to 32 printable ASCII characters) is the unique name identified in a |
|                | WLAN. The ID prevents the unintentional merging of two co-located WLANs.           |
|                | Please make sure that the ESSID of all stations in the same WLAN network are the   |
|                | same. The default value is " <b>default</b> ".                                     |
| Channel Number | Select the appropriate channel from the list provided to correspond with your      |
|                | network settings. Channels differ from country to country.                         |
|                | Channel 1-11 (North America)                                                       |
|                | Channel 1-14 (Japan)                                                               |

|                    | Channel 1-13 (Europe)                                                                                           |
|--------------------|----------------------------------------------------------------------------------------------------|
| Associated Clients | You may press "Show Active Clients" button to check the connected client                                        |
|                    | information. After the button pressed, you will see the dialog box as below:                                    |
|                    | Active Wireless Client Table                                                                                    |
|                    | This table shows the MAC address, transmission, receiption packet counters for each associated wireless client. |
|                    | MAC AddressTx PacketRx PacketTx Rate<br>(Mbps)Power<br>SavingExpired<br>Time (s)None                            |
|                    | Refresh Close                                                                                                   |
|                    |                                                                                                    |
|                    |                                                                                                    |
|                    |                                                                                                    |
|                    | You may press "Refresh" to get the new client table or "Close" to close this dialog                             |
|                    | box.                                                                                                    |
| MAC Address 1 ~6   | If you want to bridge multiple WAP-4035 in this mode, you have to enter the MAC                                 |
|                    | addresses of other WAP-4035 into the fields.                                                                    |
| Set Security       | IF you want to enable security to protect your wireless connection. Please press                                |
|                    | "Set Security" button and refer to section "3.2.8 Security setting for bridge mode" to                          |
|                    | configure the detail settings.                                                                                  |

### 3.2.7 Universal Repeater Mode

This mode allows you to extend the range of your wireless network. When the AP is configured to repeater mode, it will repeat the wireless signal from wireless client to access point. Thus, the wireless connection distance can be extended. However, the performance will become half of normal performance when client connect to a Repeater. Besides, when the WAP-4035 is configured to repeater mode, you can only manage the AP through LAN interface and the PC(s) connected to its LAN port cannot communicate with other wireless clients.

| PLANET                                                                                      | 54Mbps Access Point                                                                                                    |
|---------------------------------------------------------------------------------------------|----------------------------------------------------------------------------------------------------|
| <ul> <li>Home</li> <li>Basic Setting</li> <li>Advanced Setting</li> <li>Security</li> </ul> | Wireless Setting This page allows you to define ESSID, and Channel for the wireless connection. These parameters are used for the wireless stations to connect to the Access Point. Mode Usavesal Repeter |
| Radius Server     MAC Filtering     System Utility     Configuration Tool     Upgrade       | Bland : 24 OHz (B+G)<br>ESSID<br>Channel Number<br>Associated Clients<br>WLAN MAC<br>Common Active Clients<br>Client MAC                                                                                  |
| • Reset                                                                                     | Root AP SSID                                                                                                    |

| Parameter          | Description                                                                        |
|--------------------|------------------------------------------------------------------------------------|
| Mode               | Shows the current operation mode.                                                  |
| Band               | 2.4GHz (B): It allows to select the transmit rate up to 11Mbps.                    |
|                    | 2.4GHz (G): It allows to select the transmit rate up to 54Mbps.                    |
|                    | 2.4GHz (B+G): It allows selecting the 802.11b and 802.11g data rates.              |
| ESSID              | The ESSID (up to 32 printable ASCII characters) is the unique name identified in a |
|                    | WLAN. The ID prevents the unintentional merging of two co-located WLANs.           |
|                    | Please make sure that the ESSID of all stations in the same WLAN network are the   |
|                    | same. The default value is " <b>default</b> ".                                     |
| Channel Number     | Select the appropriate channel from the list provided to correspond with your      |
|                    | network settings. Channels differ from country to country.                         |
|                    | Channel 1-11 (North America)                                                       |
|                    | Channel 1-14 (Japan)                                                               |
|                    | Channel 1-13 (Europe)                                                              |
| Associated Clients | You may press "Show Active Clients" button to check the connected client           |
|                    | information. After the button pressed, you will see the dialog box as below.       |

|              | Active Wireless Client Table                                                                                         |
|--------------|----------------------------------------------------------------------------------------------------|
|              | This table shows the MAC address, transmission, receiption packet counters for each associated wireless client.      |
|              | MAC Address     Tx Packet     Rx Packet     Tx Rate<br>(Mbps)     Power<br>Saving     Expired<br>Time (s)       None |
|              | Refresh Close                                                                                                    |
|              |                                                                                                    |
|              |                                                                                                    |
|              | You may press "Refresh" to get the new client table or "Close" to close this dialog                                  |
|              | box.                                                                                                    |
| WLAN MAC     | Keep default setting: WAP-4035 will use it's own MAC address to access the                                           |
|              | wireless LAN.                                                                                                    |
|              | Press "MAC Clone" button: It will use PC's MAC address to access the wireless                                        |
|              | LAN.                                                                                                    |
| Root AP SSID | In "Universal Repeater mode", this device can act as a station to connect to                                         |
|              | a Root AP. You should enter the SSID of the Root AP here.                                                            |
|              |                                                                                                    |

## 3.2.8 Security setting of bridge mode

In "AP Bridge-Point to Point mode", "AP Bridge-Point to Multi-Point mode" and "AP Bridge-WDS mode", you can click "Set Security" to add encryption for the communication between the bridged access points. This can protect your wireless network.

## WDS Security Settings

This page allows you setup the wireless security for WDS. When enabled, you must make sure each WDS device has adopted the same encryption algorithm and Key.

| Encryption :            | None                   |
|-------------------------|------------------------|
| WEP Key Format :        | ASCII (5 characters) 🐱 |
| WEP Key :               | ****                   |
| Pre-Shared Key Format : | Passphrase             |
| Pre-Shared Key :        |                        |
|                         | Apply Cancel           |
|                         |                        |
|                         |                        |

| Parameter      | Description                                                                            |  |  |
|----------------|----------------------------------------------------------------------------------------|--|--|
| Encryption     | You can select "None", "WEP 64bits", "WEP 128bits", "WPA (TKIP)" or "WPA2              |  |  |
|                | (AES)" of this option . It is set to "None" by default.                                |  |  |
| Key Format     | This is only used when you select "WEP 64bits" or "WEP 128bits" encryption             |  |  |
|                | method. You may select to select ASCII Characters (alphanumeric format) or             |  |  |
|                | Hexadecimal Digits (in the "A-F", "a-f" and "0-9" range) to be the WEP Key.            |  |  |
| WEP Key        | This is only used when you select "WEP 64bits" or "WEP 128bits" encryption             |  |  |
|                | method. The WEP key is used to encrypt data transmitted between the bridged            |  |  |
|                | access points. Fill the text box by following the rules below.                         |  |  |
|                | 64-bit WEP: input 10-digit Hex values (in the "A-F", "a-f" and "0-9" range) or 5-digit |  |  |
|                | ASCII character as the encryption keys.                                                |  |  |
|                | 128-bit WEP: input 26-digit Hex values (in the "A-F", "a-f" and "0-9" range) or        |  |  |
|                | 10-digit ASCII characters as the encryption keys.                                      |  |  |
| Pre-shared Key | This is only used when "WPA" or "WPA2" is selected. You may use Passphrase             |  |  |
| Format         | (alphanumeric format) or Hexadecimal Digits (in the "A-F", "a-f" and "0-9" range) to   |  |  |
|                | be the Pre-shared Key.                                                                 |  |  |
| Pre-shared Key | This is only used when "WPA" or "WPA2" is selected. The Pre-shared key is used to      |  |  |
|                | authenticate and encrypt data transmitted between the bridged access points. Fill      |  |  |
|                | the text box by following the rules below.                                             |  |  |
|                | Hex (64 characters): input 64-digit Hex values (in the "A-F", "a-f" and "0-9" range)   |  |  |
|                | Passphrase: at least 8 characters.                                                     |  |  |

## 3.3 Advanced Settings

You should not change these advanced parameters unless you know what effect the changes will have on this access point.

| PLANET                             | 54Mbps Access Point                                                                                                    |
|------------------------------------|----------------------------------------------------------------------------------------------------|
| • Home                             | Advanced Settings                                                                                                    |
| Basic Setting                      | These settings are only for more technically advanced users who have a sufficient knowledge about wireless UAN. These<br>settings should not be changed unless you know what effect the changes will have on your Broadband router. |
| Advanced Setting                   | sonarge anodo not pe changeo unesa you know more eners can sonargea mo nore so you croaspono nosee.                                                                                                    |
| Security                           | Authenticultion Type C Open System C Shared Key C Auto                                                                                                    |
| Radius Server                      | Fragment Thrushold (2346 (256-2346)                                                                                                    |
| MAC Filtering                      | RTS Threshold [2347 (0-2347)                                                                                                    |
|                                    | Eleacon Internal (100 (20-1024 ms)                                                                                                    |
| <ul> <li>System Utility</li> </ul> | Data Rate Auto -                                                                                                    |
| Configuration Tool                 | Preamble Type C Long Preamble C Short Preamble                                                                                                    |
| • Upgrade                          | Broadcrist ESSD F Enabled C Disabled                                                                                                    |
| Reset                              | LAPP Finabled C Disabled                                                                                                    |
| - House                            | 802.11g Protection C Enabled C Disabled                                                                                                    |
|                                    | (Apply) (Cancel)                                                                                                    |

| Parameter          |        | Description                                                                     |
|--------------------|--------|---------------------------------------------------------------------------------|
|                    | Open   | Normally, you can leave this at "Auto", so that Wireless Stations can use       |
|                    | System | either method ("Open System" or "Shared Key".).                                 |
| Authentication     | Shared | If you wish to use a particular method, select the appropriate value - "Open    |
| Туре               | Key:   | System" or "Shared Key". All Wireless stations must then be set to use the      |
|                    |        | same method.                                                                    |
|                    | Auto   |                                                                                 |
| Fragment Threshold |        | "Fragment Threshold" specifies the maximum size of packet during the            |
|                    |        | fragmentation of data to be transmitted. If you set this value too low, it will |
|                    |        | result in bad performance.                                                      |
| RTS Threshold      |        | When the packet size is smaller than the RTS threshold, the access point will   |
|                    |        | not use the RTS/CTS mechanism to send this packet.                              |
| Beacon Interval    |        | The interval of time that this access point broadcast a beacon. Beacon is       |
|                    |        | used to synchronize the wireless network.                                       |
| Data Rate          |        | The "Data Rate" is the rate this access point uses to transmit data packets.    |

24

|                    | The access point will use the highest possible selected transmission rate to    |
|--------------------|---------------------------------------------------------------------------------|
|                    | transmit the data packets.                                                      |
| Preamble Type      | Preamble type defines the length of CRC block in the frames during the          |
|                    | wireless communication. "Short Preamble" is suitable for high traffic wireless  |
|                    | network. "Long Preamble" can provide more reliable communication.               |
| Broadcast ESSID    | If you enable "Broadcast ESSID", every wireless station located within the      |
|                    | coverage of this access point can discover this access point easily. If you are |
|                    | building a public wireless network, enabling this feature is recommended.       |
|                    | Disabling "Broadcast ESSID" can provide better security.                        |
| IAPP               | If you enable "IAPP", the access point will automatically broadcast             |
|                    | information of associated wireless stations to its neighbors. This will help    |
|                    | wireless station roaming smoothly between access points. Disabling "IAPP"       |
|                    | can provide better security.                                                    |
| 802.11g Protection | This is also called CTS Protection. It is recommended to enable the             |
|                    | protection mechanism. This mechanism can decrease the rate of data              |
|                    | collision between 802.11b and 802.11g wireless stations. When the               |
|                    | protection mode is enabled, the throughput of the AP will be a little lower due |
|                    | to many of frame traffic should be transmitted.                                 |
|                    | 1<br>I                                                                          |

## 3.4 Security

This Access Point provides complete wireless LAN security functions, includes WEP, 802.1x, 802.1x with WEP, WPA-PSK and WPA RADIUS. With these security functions, you can prevent your wireless LAN from illegal access. Please make sure your wireless stations use the same security mechanism. In default, the security option is "Disable".

**Note:** This access point can act as a station and an AP at the same time in "Universal Repeater" mode. The security settings only apply to AP operation in "Universal Repeater" mode. The station operation has no security.

| PLANET                                                                                                    | 54Mbps Access Point                                                                                                    |
|----------------------------------------------------------------------------------------------------|----------------------------------------------------------------------------------------------------|
| <ul> <li>Home</li> <li>Basic Setting</li> <li>Advanced Setting</li> <li>Security</li> <li>Radius Server</li> <li>MAC Filtering</li> <li>System Utility</li> <li>Configuration Tool</li> <li>Upgrade</li> <li>Reset</li> </ul> | Security<br>This page allows you solup the wireless security. Turn on WEP or WPA by using Encryption Keys could prevent any<br>usualtherized access to your wireless network<br>Encryption Deable<br>Tenable BU2.1s: Authentication<br>Apply Cancel |

#### 3.4.1 WEP

When you select 64-bit or 128-bit WEP key, you have to enter WEP keys to encrypt data. You can enter four WEP keys and select one of them as default key. Then the access point will only allow the clients configured with the same encryption keys for association. You can use WEP encryption in "AP mode", "Station-Ad Hoc mode", "Station-Infrastructure mode", "AP Bridge-WDS mode" and "Universal Repeater mode".

If you would like to enable 802.1x Authentication also, please check the "Enable 802.1x Authentication" and refer to section 3.4.2 for the detail settings.

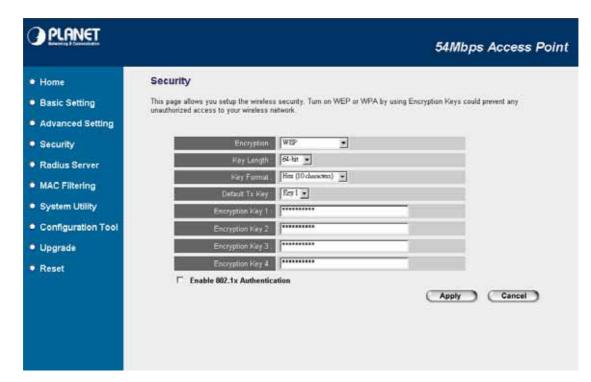

| Parameter                    | Description                                                              |
|------------------------------|--------------------------------------------------------------------------|
| Encryption                   | Select "WEP" in this option.                                             |
| Key Length                   | You can select the 64 or 128-bit key to encrypt transmitted data. Larger |
|                              | WEP key length will provide higher level of security, but the throughput |
|                              | will be lower.                                                           |
| Key Format                   | You may select to select ASCII Characters (alphanumeric format) or       |
|                              | Hexadecimal Digits (in the "A-F", "a-f" and "0-9" range) to be the WEP   |
|                              | Кеу.                                                                     |
| Default Tx Key               | Select one of the four keys to encrypt your data.                        |
| Encryption Key 1 - Key 4     | The WEP keys are used to encrypt data transmitted in the wireless        |
|                              | network. Fill the text box by following the rules below.                 |
|                              | 64-bit WEP: input 10-digit Hex values (in the "A-F", "a-f" and "0-9"     |
|                              | range) or 5-digit ASCII character as the encryption keys.                |
|                              | 128-bit WEP: input 26-digit Hex values (in the "A-F", "a-f" and "0-9"    |
|                              | range) or 10-digit ASCII characters as the encryption keys.              |
| Enable 802.1x Authentication | Check this box when you want to enable 802.1x authentication with        |
|                              | WEP encryption. You may refer to section 3.4.2 for detail settings.      |

#### 3.4.2 802.1x

IEEE 802.1x is an authentication protocol. Every user must use a valid account to login to this Access Point before accessing the wireless LAN. The authentication is processed by a RADIUS server. This mode only authenticates user by IEEE 802.1x, but it does not encryption the data during communication. It is suggested to enable 802.1x and WEP at the same time.

#### PLANET 54Mbps Access Point Security • Home Basic Setting This page allows you setup the wireless security. Turn on WEP or WPA by using Encryption Keys could prevent any unauthorized access to your wireless network. Advanced Setting Encryption Disable Security ٠ P Enable 802.1x Authentication Radius Server Use internal M05/PEAP RADIUS Server 7 MAC Filtering ULUS Server IP address System Utility RADIUS Server Port 1813 Configuration Tool ( Gancel ) Apply Upgrade Reset

| Parameter                    | Description                                                            |
|------------------------------|------------------------------------------------------------------------|
| Encryption                   | If you want to use 802.1x only, keep this setting in "Disable".        |
| Enable 802.1x Authentication | Check this option to enable 802.1x function.                           |
| Use Internal MD5/PEAP        | WAP-4035 has built in a RADIUS server. You can check this option to    |
| RADIUS Server                | make the 802.1x authentication work with WAP-4035 internal RADIUS      |
|                              | server. If you would like to work with an external RADIUS Server, just |
|                              | leave this box blank and fill the fields below.                        |
| RADIUS Server IP Address     | Enter RADIUS Server IP address.                                        |
| RADIUS Server Port           | Leave the default port setting or assign a new port number for this    |
|                              | option.                                                                |
| RADIUS Server Password       | Enter the password that is configured in RADIUS Server.                |

After configuration complete, please click "Apply" button to save the configuration. Then you will see a screen to prompt you the settings are save successfully. You may press "Continue" for configure other settings or "Apply" to restart WAP-4035 with new configuration.

### 3.4.3 WPA pre-shared key

WiFi Protected Access (WPA) is an advanced security standard. You can use a pre-shared key to authenticate wireless stations and encrypt data during communication. It uses TKIP or CCMP (AES) to change the encryption key frequently. So the encryption key is not easy to be broken by hackers. This can improve security very much.

#### PLANET 54Mbps Access Point Security • Home This page allows you setup the wireless security. Turn on WEP or WPA by using Encryption Keys could prevent any unauthorized access to your wireless network. Basic Setting Advanced Setting Security Encryption WPA probland key -C WPA(TKP) C WPA2(AES) C WPA2 Mixed PA Unicest Cipher Suite Radius Server Padophatoe . MAC Filtering System Utility Cancel Apply Configuration Tool • Upgrade Reset

| Parameter      |            | Description                                                             |
|----------------|------------|-------------------------------------------------------------------------|
| Encryption     |            | Select "WPA pre-shared key" in this option.                             |
|                | WPA (TKIP) | TKIP can change the encryption key frequently to enhance the wireless   |
|                |            | LAN security.                                                           |
| WPA Unicast    | WPA2 (AES) | This use CCMP protocol to change encryption key frequently. AES can     |
| Cipher Suite   |            | provide high-level encryption to enhance the wireless LAN security.     |
|                | WPA2 Mixed | This will use TKIP or AES based on the other communication peer         |
|                |            | automatically.                                                          |
| Pre-shared Ke  | y Format   | You may select to select Passphrase (alphanumeric format) or            |
|                |            | Hexadecimal Digits (in the "A-F", "a-f" and "0-9" range) to be the      |
|                |            | Pre-shared Key.                                                         |
| Pre-shared Key |            | The Pre-shared key is used to authenticate and encrypt data             |
|                |            | transmitted in the wireless network. Fill the text box by following the |
|                |            | rules below.                                                            |
|                |            | Hex: input 64-digit Hex values (in the "A-F", "a-f" and "0-9" range)    |
|                |            | Passphrase: at least 8 characters.                                      |

After configuration complete, please click "Apply" button to save the configuration. Then you will see a screen to prompt you the settings are save successfully. You may press "Continue" for configure other settings or "Apply" to restart WAP-4035 with new configuration.

### 3.4.4 WPA RADIUS

You can use a RADIUS server to authenticate wireless stations and provide the session key to encrypt data during communication. It uses TKIP or CCMP (AES) to change the encryption key frequently. WAP-4035 also provides an internal RADIUS server for user's convenience.

29

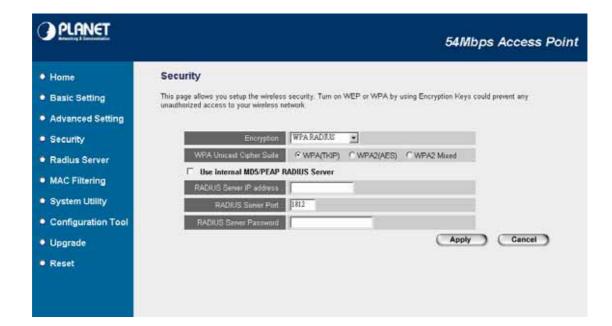

| Parameter                |            | Description                                                            |
|--------------------------|------------|------------------------------------------------------------------------|
| Encryption               |            | Select "WPA RADIUS" in this option.                                    |
|                          | WPA (TKIP) | TKIP can change the encryption key frequently to enhance the wireless  |
|                          |            | LAN security.                                                          |
| WPA Unicast              | WPA2 (AES) | This use CCMP protocol to change encryption key frequently. AES can    |
| Cipher Suite             |            | provide high-level encryption to enhance the wireless LAN security.    |
|                          | WPA2 Mixed | This will use TKIP or AES based on the other communication peer        |
|                          |            | automatically.                                                         |
| Use Internal MD5/PEAP    |            | WAP-4035 has built in a RADIUS server. You can check this option to    |
| RADIUS Server            |            | make the 802.1x authentication work with WAP-4035 internal RADIUS      |
|                          |            | server. If you would like to work with an external RADIUS Server, just |
|                          |            | leave this box blank and fill the fields below.                        |
| RADIUS Server IP Address |            | Enter RADIUS Server IP address.                                        |
| RADIUS Server Port       |            | Leave the default port setting or assign a new port number for this    |
|                          |            | option.                                                                |
| RADIUS Server Password   |            | Enter the password that is configured in RADIUS Server.                |

## 3.5 RADIUS Server

WAP-4035 has provided an internal RADIUS server to authenticate wireless station users. You have to add user accounts to the RADIUS server manually. The wireless station user will use one of these

30

accounts to login to the Access Point before access the wireless LAN. You also have to add secret key to the RADIUS server. RADIUS server client has to use one of these secret keys to login the RADIUS server before asking for the authentication.

| PLANET                                                                                                    | 54Mbps Access Point                                                                                                    |
|----------------------------------------------------------------------------------------------------|----------------------------------------------------------------------------------------------------|
| <ul> <li>Home</li> <li>Basic Setting</li> <li>Advanced Setting</li> <li>Security</li> <li>Radius Server</li> <li>MAC Filtering</li> <li>System Utility</li> <li>Configuration Tool</li> </ul> | Radius Server         Inis page allows you to set the internal Radius Server. This server can be used as the Authentication server of other weeless devices.         Enable Radius Server         Users Profile (up to 95 users)         Users Profile (up to 95 users)         NO.       Username         Select         Outrin Servering         Device All |
| <ul> <li>Upgrade</li> <li>Reset</li> </ul>                                                                                                    | Authentication Client (up to 16 cliente)<br>Client IP Secret Key Re-Type Secret Key Configure<br>Add Reset<br>NO. Client IP Select<br>Determinenciat. Determinent<br>Reset<br>Cancel                                                                                                    |

| Parameter                          | Description                                                        |
|------------------------------------|--------------------------------------------------------------------|
| Enable Radius Server               | Select to enable the RADIUS server.                                |
| User Profile                       |                                                                    |
| User Profile table                 | This table records the accounts of users who are allowed to        |
|                                    | access your wireless network. An account includes the "User        |
|                                    | name" and "Password". A wireless LAN user has to enter correct     |
|                                    | "Username" and "Password" before he/she accesses the               |
|                                    | wireless LAN.                                                      |
| Add an user account                | Fill in the "Username", "Password" and "Re-Type Password" and      |
|                                    | then click "Add". This new account will be added into the          |
|                                    | account table below.                                               |
|                                    | Click "Reset" to clear the fields.                                 |
| Remove user account from the table | If you want to remove an account from the table, select the        |
|                                    | account in the table and then click "Delete Selected". If you want |
|                                    | remove all user accounts from the table, just click "Delete All"   |
|                                    | button.                                                            |
| Reset                              | Click "Reset" will clear your current selections.                  |
| Authentication Client              | ·                                                                  |
| Authentication Client table        | This table records the clients of the RADIUS server that need to   |

|                                       | authenticate wireless LAN users. Authentication client               |
|---------------------------------------|----------------------------------------------------------------------|
|                                       | information includes the "Client IP" and "Secret Key". An            |
|                                       | authentication client has to use the "Secret Key" to login to the    |
|                                       | RADIUS server before it starts to authenticate wireless LAN          |
|                                       | users. An authentication client can be an access point.              |
| Add an authentication client          | Fill in the "Client IP", "Secret Key" and "Re-Type Secret Key" of    |
|                                       | the new authentication client and then click "Add". This new         |
|                                       | authentication client will be added into the table below.            |
|                                       | Click "Reset" to clear the fields.                                   |
| Remove authentication client from the | If you want to remove an authentication client from the table,       |
| table                                 | select the authentication client in the table and then click "Delete |
|                                       | Selected". If you want remove all user authentication clients        |
|                                       | from the table, just click "Delete All" button.                      |
| Reset                                 | Click "Reset" will clear your current selections.                    |

## 3.6 MAC Filtering

Enabling the MAC Filtering feature would allow only authorized clients associating to the Access Point.

| PLANET                                                                                                    | 54Mbps Access Point                                                                                                    |
|----------------------------------------------------------------------------------------------------|----------------------------------------------------------------------------------------------------|
| <ul> <li>Home</li> <li>Basic Setting</li> <li>Advanced Setting</li> <li>Security</li> <li>Radius Server</li> <li>MAC Filtering</li> <li>System Utility</li> <li>Configuration Tool</li> <li>Upgrade</li> <li>Reset</li> </ul> | MAC Address Filtering Table         transmitter address Filtering Table         transmitter address Filtering Table         transmitter address Filtering Table         transmitter address Filtering Table         transmitter address Filtering Table         transmitter address Filtering Table         transmitter address Filtering Table         transmitter address Filtering Table         transmitter address filtering Table         transmitter address filtering Table |

| Parameter                   | Description                                                   |
|-----------------------------|---------------------------------------------------------------|
| MAC Address Filtering Table | This table records the MAC addresses of wireless stations you |
|                             | allow to access your network. The "Comment" field is the      |
|                             | description of the wireless station and is helpful for you to |
|                             | recognize the wireless station.                               |

| Enable Wireless Access Control    | Enable or disable the MAC Address Filtering function.          |
|-----------------------------------|----------------------------------------------------------------|
| Add MAC address into the table    | In the bottom "New" area, fill in the "MAC Address" and        |
|                                   | "Comment" of the wireless station, then click "Add". This      |
|                                   | wireless station will be added into the "MAC Address Filtering |
|                                   | Table" above.                                                  |
| Remove MAC address from the table | If you want to remove a MAC address from the "MAC Address      |
|                                   | Filtering Table", select the MAC address in the table and then |
|                                   | click "Delete Selected". If you want to remove all MAC         |
|                                   | addresses from the table, just click "Delete All" button.      |
| Reset                             | Click "Reset" will clear your current selections.              |

## 3.7 System Utility

In this page, you can define the Access Point's IP Address, Login Password and enable the DHCP Server feature.

| PLANET             |                                                                                 | 54Mbps Access Point                                      |
|--------------------|---------------------------------------------------------------------------------|----------------------------------------------------------|
| • Home             | System Utility                                                                  |                                                          |
| Basic Setting      | Enter the IP Address of the Access Point. If you want to use D<br>Access Point. | HCP server service, you should enter a unique IP for the |
| Advanced Setting   | Access Fumi                                                                     |                                                          |
| Security           | Password Settings                                                               |                                                          |
| Radius Server      | Current Password                                                                | -                                                        |
| MAC Filtering      | Now Passwort                                                                    |                                                          |
| System Utility     | Ra-Enter Password                                                               |                                                          |
| Configuration Tool |                                                                                 |                                                          |
| Upgrade            | <ul> <li>Management IP</li> </ul>                                               |                                                          |
| Reset              | IP Address 192.168.0.1                                                          |                                                          |
|                    | Subnet Mask 255,255,255,0                                                       |                                                          |
|                    | Gateway Address 0.0.0.0                                                         |                                                          |
|                    | DHCP Server Disabled -                                                          |                                                          |
|                    | DHCP Server                                                                     |                                                          |
|                    | Default Galeway P                                                               |                                                          |
|                    | Donain Name Server IP                                                           |                                                          |
|                    | Start #2 1923682100                                                             |                                                          |
|                    | Exd P [192.168.2.200                                                            | 1                                                        |
|                    | CHARLEN AND A CONTRACTOR OF                                                     | - 2 · · · · · · · · · · · · · · · · · ·                  |
|                    | Domain Name                                                                     |                                                          |

| Parameter         | Description                                                                |
|-------------------|----------------------------------------------------------------------------|
| Password Settings |                                                                            |
| Current Password  | Enter the current password (up to 15-digit alphanumeric string) of the     |
|                   | Access Point. The default password for WAP-4035 is admin. Note that the    |
|                   | password is case-sensitive.                                                |
| New Password      | Enter the password (up to 15-digit alphanumeric string) you want to login  |
|                   | to the Access Point. Note that the password is case-sensitive.             |
| Re-Enter Password | Reconfirm the password (up to 15-digit alphanumeric string) you want to    |
|                   | login to the Access Point. Note that the password is case-sensitive.       |
| Management IP     |                                                                            |
| IP Address        | Designate the Access Point's IP Address. This IP Address should be         |
|                   | unique in your network. The default IP Address is <b>192.168.0.1</b> .     |
| Subnet Mask       | Specify a Subnet Mask for your LAN segment. The default Subnet Mask of     |
|                   | the Access Point is <b>255.255.255.0</b> .                                 |
| Gateway Address   | The IP address of the default gateway of the subnet that this access point |

| resides in. It allows this access point be accessed by PC from deferent    |
|----------------------------------------------------------------------------|
| subnet to do configuration.                                                |
| Enable or disable the DHCP Server.                                         |
|                                                                            |
| Specify the gateway IP in your network. This IP address should be          |
| different from the Management IP.                                          |
| This is the ISP's DNS server IP address that they gave you; or you can     |
| specify your own preferred DNS server IP address.                          |
| You can designate a particular IP address range for your DHCP server to    |
| issue IP addresses to your LAN Clients. By default the IP range is from:   |
| Start IP <b>192.168.0.100</b> to End IP <b>192.168.0.200</b> .             |
| You can specify the Domain Name for your Access Point.                     |
| The DHCP Server when enabled will temporarily give your LAN client an      |
| IP address. In the Lease Time setting you can specify the time period that |
| the DHCP Server lends an IP address to your LAN clients. The DHCP          |
| Server will change your LAN client's IP address when this time threshold   |
| period is reached.                                                         |
|                                                                            |

## 3.8 Configuration Utility

The Configuration Tools screen allows you to save (**Backup**) the WAP-4035 current settings. Saving settings provides an added protection and convenience for system backup. When you save the configuration setting (Backup), you can re-load the saved configuration into the WAP-4035 through the **Restore** button. If extreme problems occur you can use the **Restore to Factory Default** button. This will set all configurations to original default settings (e.g. when you first purchased the Access Point).

| PLANET                                                                                                    | 54Mbps Access Point                                                                                                    |
|----------------------------------------------------------------------------------------------------|----------------------------------------------------------------------------------------------------|
| <ul> <li>Home</li> <li>Basic Setting</li> <li>Advanced Setting</li> <li>Security</li> <li>Radius Server</li> <li>MAC Filtering</li> <li>System Utility</li> <li>Configuration Tool</li> <li>Upgrade</li> <li>Reset</li> </ul> | Configuration Tool  The the Backup' tool to ease the Access Point's current configurations to a file named 'config bin'. You can then use the Backup Setting: Backup Setting: |

## 3.9 Upgrade

This page allows you to upgrade WAP-4035 with latest firmware.

| PLANET                                                                                                    | 54Mbps Access Point                                                                                                    |
|----------------------------------------------------------------------------------------------------|----------------------------------------------------------------------------------------------------|
| <ul> <li>Home</li> <li>Basic Setting</li> <li>Advanced Setting</li> <li>Security</li> <li>Radius Server</li> <li>MAC Filtering</li> <li>System Utility</li> <li>Configuration Tool</li> <li>Upgrade</li> <li>Reset</li> </ul> | WEB Upgrade This tool allows you to upgrade the Access Point's system firmware.It is recommended that upgrade the firmware from wired stations. There the path and name of the upgrade file and then click the APPLY button below. You will be prompted to confirm the upgrade.  Browse Browse Cappby Cancel |

| Parameter        | Description                                                                         |
|------------------|-------------------------------------------------------------------------------------|
| Firmware Upgrade | To upgrade the firmware of WAP-4035, you need to download the firmware file to      |
|                  | your local hard disk, and enter that file name and path in the appropriate field on |
|                  | this page. You can also use the "Browse" button to find out the firmware file on    |
|                  | your PC. Press Apply button to start upgrade process. When the upgrade              |

process is complete, we suggest you to power off/on WAP-4035 to make the new firmware effect.

## 3.10 Reset

You can reset the WAP-4035 system if necessary. The reset function essentially reboots your WAP-4035 system.

| PLANET             | 54Mbps Access Point                                                                                                    |
|--------------------|----------------------------------------------------------------------------------------------------|
| • Home             | Reset                                                                                                    |
| Basic Setting      | In the event that the system stops responding correctly or stops functioning, you can perform a Reset. Your settings will not<br>be changed. To perform the reset, click on the APPLV button below. You will be asked to confern your decision. The Reset |
| Advanced Setting   | will be complete when the LED Power light stops blinking.                                                                                                    |
| Security           |                                                                                                    |
| Radius Server      |                                                                                                    |
| MAC Filtering      |                                                                                                    |
| System Utility     |                                                                                                    |
| Configuration Tool |                                                                                                    |
| Upgrade            |                                                                                                    |
| • Reset            |                                                                                                    |
|                    | (Apply) (Cancel)                                                                                                    |
|                    |                                                                                                    |

| Parameter | Description                                                                       |
|-----------|-----------------------------------------------------------------------------------|
| Reset     | In the event that the system stops responding correctly or in some way stops      |
|           | functioning, you can perform a reset. Your settings will not be changed by reset  |
|           | procedure. To perform the reset, click on the Apply button. You will be asked to  |
|           | confirm your decision. Once the reset process is complete you may start using the |
|           | Access Point again.                                                               |
|           |                                                                                   |

## Appendix A Specification

| Standard         | IEEE 802.11g / 802.11b                 |
|------------------|----------------------------------------|
| Frequency Band   | 2.400~2.4835GHz                        |
| Transfer Rate    | 802.11g: 54/48/36/24/18/12/9/6Mbps     |
|                  | 802.11b: 11/5.5/2/1Mbps                |
| Modulation       | OFDM, CCK, DQPSK and DBPSK             |
| Sensitivity      | 11g @ PER < 10%                        |
|                  | 54Mbps: -71.46 dBm                     |
|                  | 48Mbps: -73.1 dBm                      |
|                  | 36Mbps: -75 dBm                        |
|                  | 24Mbps: -77 dBm                        |
|                  | 18Mbps: -79.1 dBm                      |
|                  | 12Mbps: -81.1 dBm                      |
|                  | 9Mbps: -83.5 dBm                       |
|                  | 6Mbps: -85.52 dBm                      |
|                  |                                        |
|                  | 11b @ PER < 8%                         |
|                  | 11Mbps: -82 dBm                        |
|                  | 5.5Mbps: -85.7dBm                      |
|                  | 2Mbps: -87 dBm                         |
|                  | 1Mbps: -91.5 dBm                       |
| Radio Technology | Direct Sequence Spread Spectrum (DSSS) |
| Antenna          | Detachable dipole antenna              |
| Transmit Power   | 18dBm (max.)                           |
| LAN Interface    | 5-port RJ-45 UTP, Auto-MDI/MDI-X       |
| Cabling          | Category 5/5e or above, 4-pair         |
| LED Indicators   | PWR, WLAN, 5 x LNK/ACT, 5 x ACT        |
| Power            | 12V DC, 1A                             |
| Temperature      | 0 ~ 55°C (Operating)                   |
| Humidity         | 10 ~ 90%, non-condensing (Operating)   |
| Dimension        | 190 x 98 x 35 (mm)                     |
| Weight           | 300g                                   |
| Emission         | FCC Class B, CE-mark                   |

## **Appendix B Frequently Ask Question**

This chapter provides answer to problems usually encountered during the *installation* and operation of the *Wireless Network Access Point*. Read the description below to solve your problems.

#### Q. Can I run an application from a remote computer over the wireless network?

A. This will depend on whether or not the application is designed to be used over a network. Consult the application's user guide to determine if it supports operation over a network.

#### Q. Can I play games with other members of the cordless network?

A. Yes, as long as the game supports multiple plays over a LAN (local area network). Refer to the game's user guide for more information.

#### Q. What is the IEEE 802.11g standard?

A. The IEEE 802.11g Wireless LAN standards subcommittee, which is formulating a standard for the industry. The objective is to enable wireless LAN hardware from different manufactures to communicate.

#### Q. What IEEE 802.11 features are supported?

- A. The product supports the following IEEE 802.11 functions:
  - CSMA/CA plus Acknowledge protocol
  - Multi-Channel Roaming
  - Automatic Rate Selection
  - RTS/CTS feature
  - Fragmentation
  - · Power Management

#### Q. What is Infrastructure?

A. An integrated wireless and wired LAN is called an Infrastructure configuration. Infrastructure is applicable to enterprise scale for wireless access to central database, or wireless application for mobile workers.

#### Q. What is Roaming?

A. Roaming is the ability of a portable computer user to communicate continuously while moving freely throughout an area greater than that covered by a single Wireless Network Access Point. Before using the roaming function, the workstation must make sure that it is the same channel number with the Wireless Network Access Point of dedicated coverage area.

#### Q. When WAP-4035 works with WDS mode, can wireless connect to it?

A. Yes, WDS mode is work as a AP and Bridge at the same time. So the wireless client can access to WDS mode WAP-4035 without problem. When wireless client connect to the remote site via WDS mode, the performance will be 50% then access to the connected WDS mode WAP-4035. Just like connect to AP via a repeater.

#### Q. How much wired client can connect to Station mode WAP-4035?

A. We will suggest you connect max. 5 wired clients to a WAP-4035. This more is not suit to connect a large wired network. If you have much more clients has to connected via wireless, please set WAP-4035 to Bridge mode. Bridge mode will be suit to connect wired LANs together.

#### Q. Is WAP-4035 Bridge mode compatible with other bridge mode device?

- A. Yes. WAP-4035 Bridge mode is compatible with WAP-4035 and WRT-414. They are designed with the same chipset. So their bridge mode is compatible to each other.
- Q. When I set WAP-4035 to Universal Repeater mode, the PCs that connect to WAP-4035 LAN port cannot access to wireless network. Why?
- A. Since Repeater is used to extend the AP's coverage, the LAN port is for configuration purpose only. The computer connected to the Repeater's LAN port cannot access to wireless network.

Free Manuals Download Website <u>http://myh66.com</u> <u>http://usermanuals.us</u> <u>http://www.somanuals.com</u> <u>http://www.4manuals.cc</u> <u>http://www.4manuals.cc</u> <u>http://www.4manuals.cc</u> <u>http://www.4manuals.com</u> <u>http://www.404manual.com</u> <u>http://www.luxmanual.com</u> <u>http://aubethermostatmanual.com</u> Golf course search by state

http://golfingnear.com Email search by domain

http://emailbydomain.com Auto manuals search

http://auto.somanuals.com TV manuals search

http://tv.somanuals.com